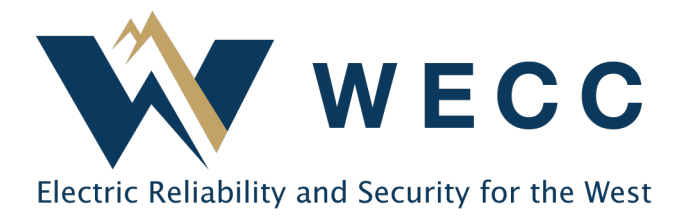

Automated Recurring Transfers (Recurring Transfers) are transfers associated with a specific generator that initiate at the time of certificate issuance. The system uses criteria entered when creating the Recurring Transfer to select the appropriate certificates for the transaction. If the Recurring Transfer is being used to deliver certificates to another WREGIS Organization, the receiving Organization will need to accept the Recurring Transfer before it will go into effect.

## Creating a Recurring Transfer

1. Navigate to **Transactions** and click on the **Recurring** tab.

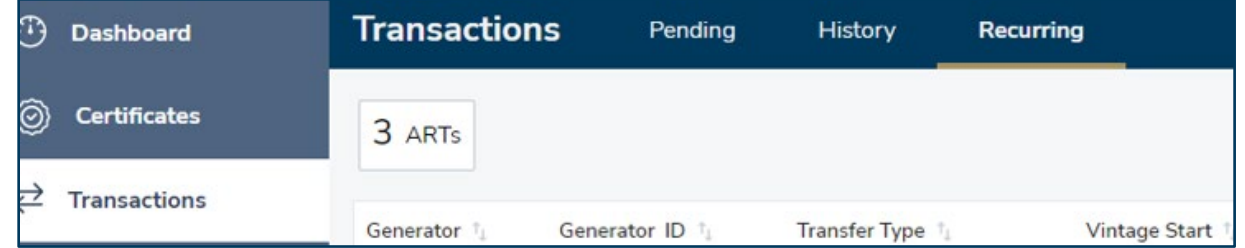

2. Click **Add Recurring Transfer**.

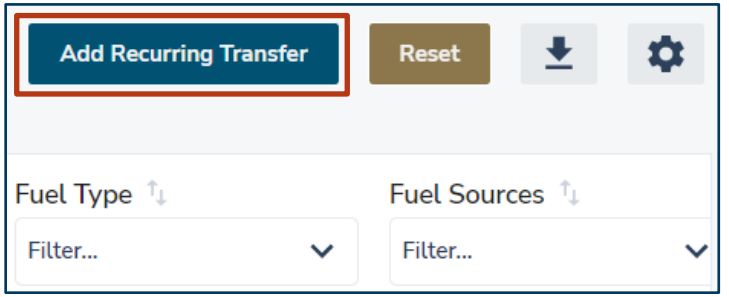

## Automated Recurring Transfers

3. Select the generator and fuel type you wish to use for the Recurring Transfer. You may only select one generator per Recurring Transfer. Click **Next**.

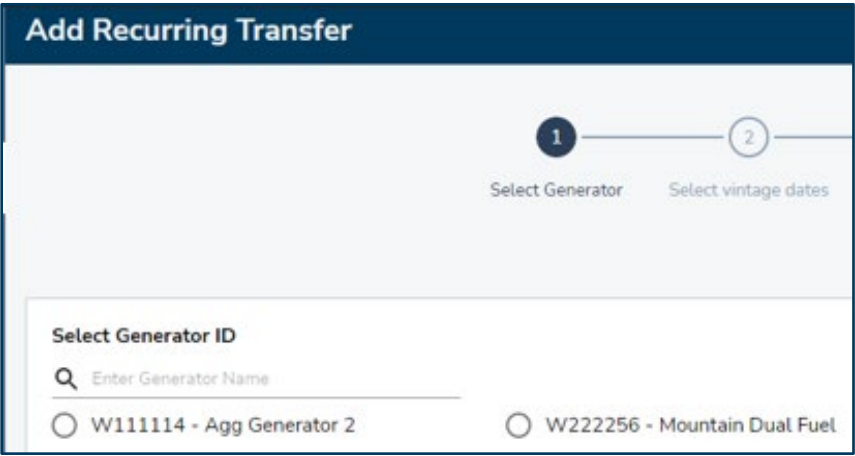

4. Indicate whether the Recurring Transfer will be 'Open Ended' or 'Range' and enter the appropriate vintages. If selecting 'Open Ended,' an **End Vintage** is not required. Click **Next**.

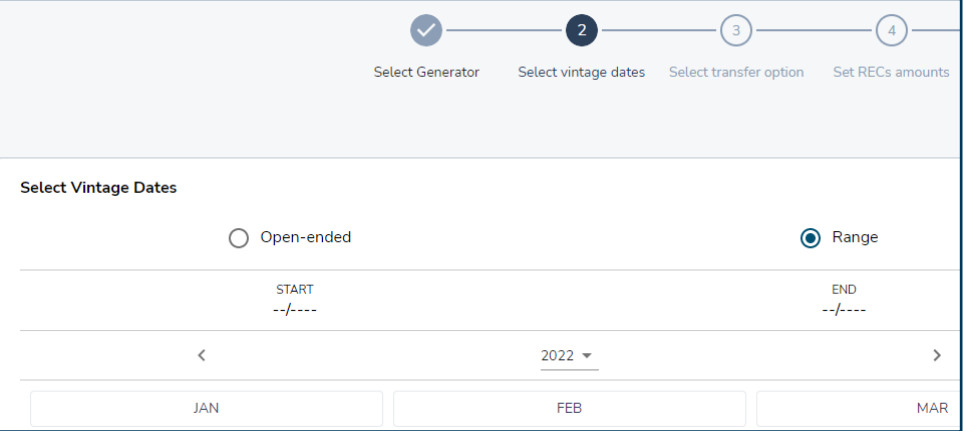

**NOTE:** Vintages apply to the generation period, not when the generation data is loaded.

5. Indicate whether you are transferring the certificates to another Active Account or Organization using the dropdown, then choose the destination. Click **Next**.

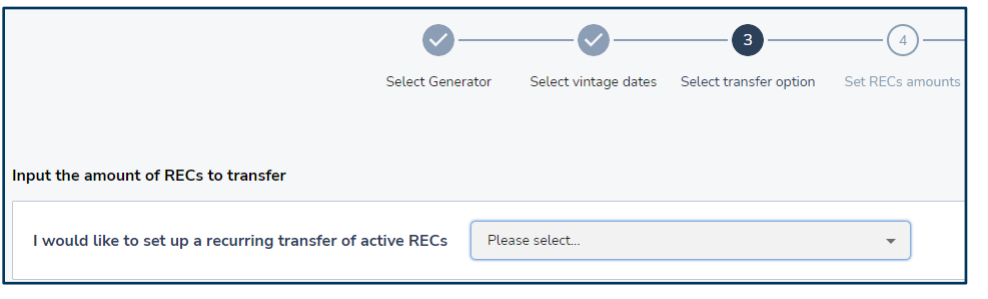

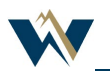

## Automated Recurring Transfers

6. Specify the number of certificates to include in the transfer by **Percent** or **Max Value**. Click **Review**.

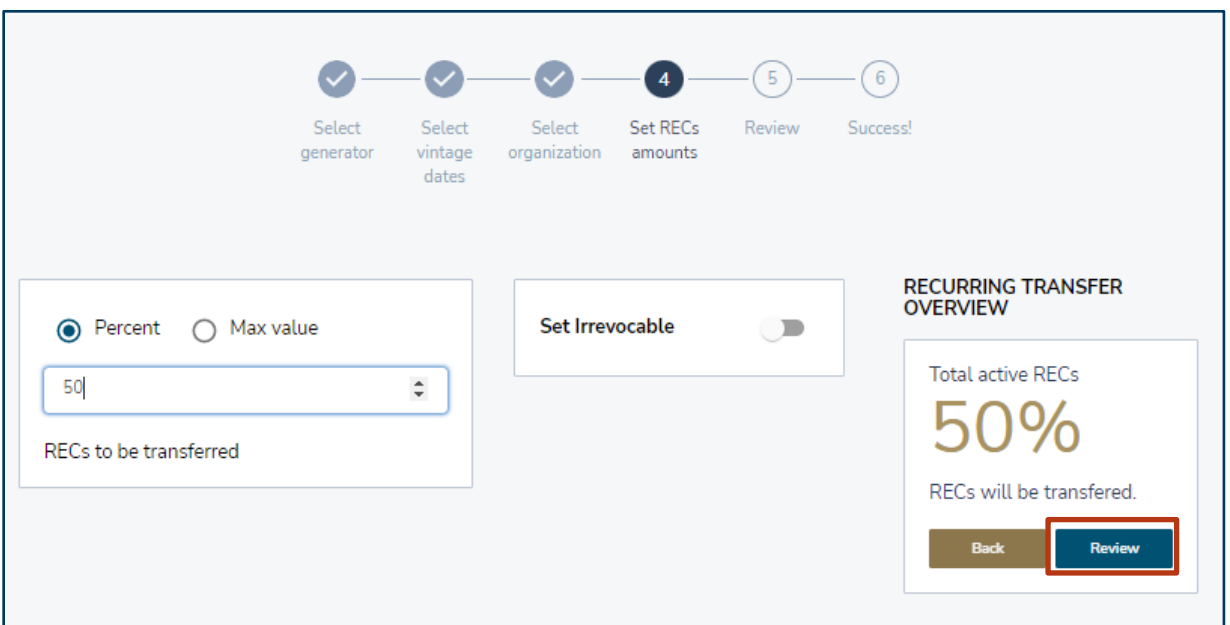

**NOTE:** Do not set the Recurring Transfer as Irrevocable unless you have a legal or contractual obligation requiring it. Doing so will prevent you from making updates or withdrawing the Recurring Transfer in the future.

7. Review the Recurring Transfer information and click **Add**, if correct. Use **Back** to edit if needed.

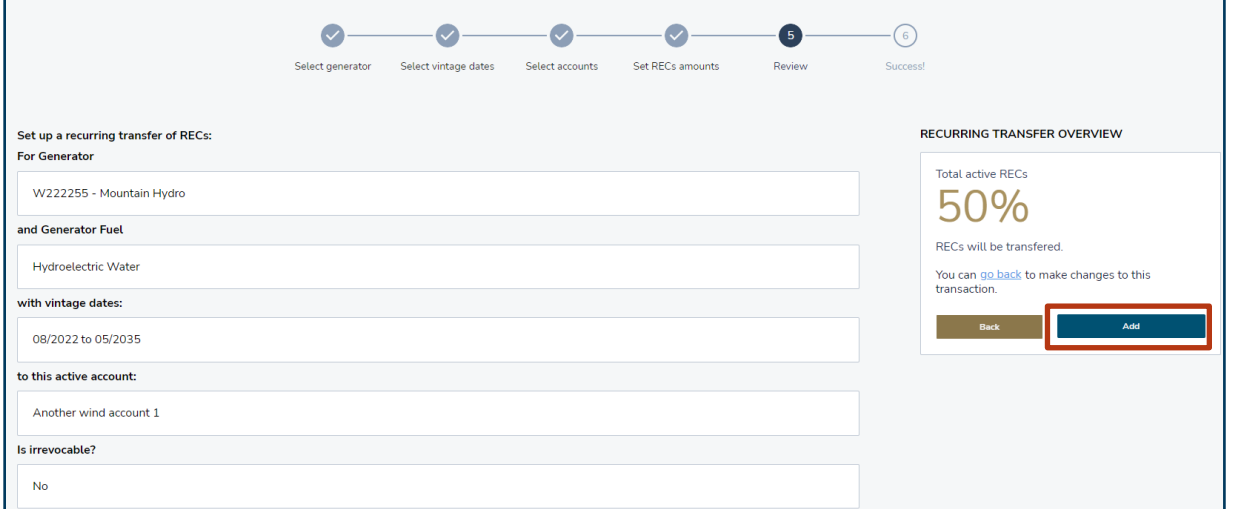

8. When transferring certificates to an external Organization, the Recurring Transfer will be placed in 'Pending' status and will not be applied at certificate issuance until it is accepted or rejected by the receiving Organization (see instructions below).

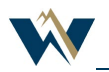

## Accepting or Rejecting a Recurring Transfer

You must accept a Recurring Transfer from another Organization before it will go into effect. If the transfer details are not what you expect, or you believe it was set-up in error, you can choose to reject the Recurring Transfer. You will still be required to accept incoming certificates on a transaction-bytransaction basis.

To accept or reject a Recurring Transfer—

1. Navigate to **Transactions** and find the desired pending Recurring Transfer on the **Recurring** tab.

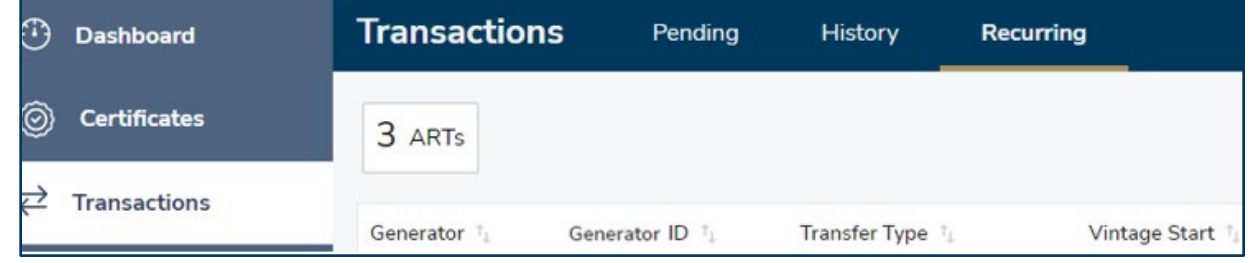

2. Review the Recurring Transfer details and click **Accept/Reject** on the right side of the screen.

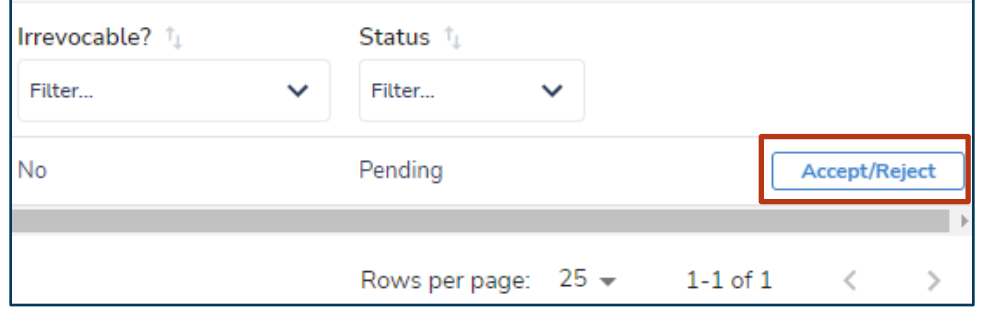

3. Click **Accept** or **Reject** as appropriate. You can view the status of any Recurring Transfer on the **Recurring** tab in **Transactions**.

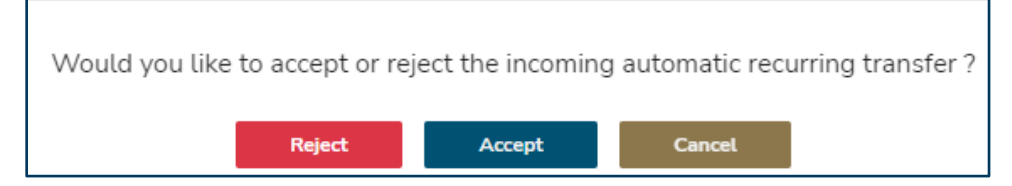

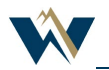